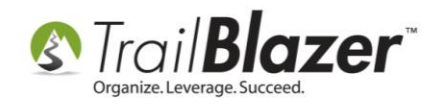

## **How To Upload Data to Trail Blazer**

- Step 1) The first step is to re-name the files you're planning to upload. Please embed your campaign or organization name in the file name(s). So for instance, if your Committee name is **"John Smith for Congress"**, then use **"JSmith"** in the file name(s). For non-profits, if your name is **"Helping Hands of Minneapolis",** put something like **"HHM"** in the file name(s).
- Step 2) Go to<http://www.trailblz.com/fileuploads>
- Step 3) Enter the username and password. Call 1-866-909-8700 if you don't already have the username and password.
- Step 4) Click on the **Green Up Arrow**

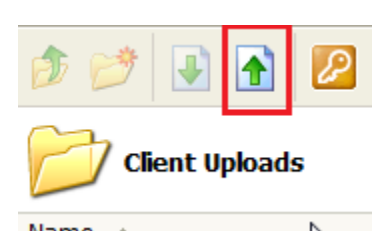

Step 5) Click **"Add"**

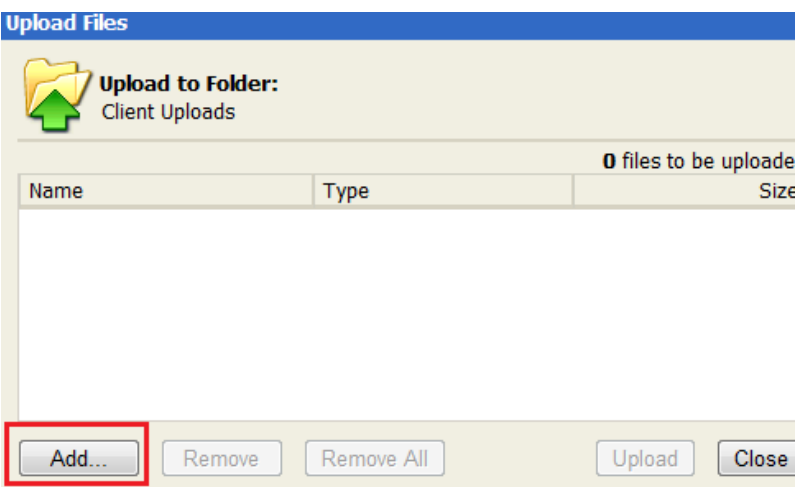

- Step 6) Browse and select the file(s) you want to upload. Click **"Open"** to select the file(s). Repeat this process on all additional files.
- Step 7) Once you've selected all the files you want to upload, the click the **"Upload"** button
- Step 8) Click **"Close"**
- Step 9) Click the **"Orange Key"** button to log out

If you need assistance, please call us at 1-866-909-8700 or email support@trailblz.com.